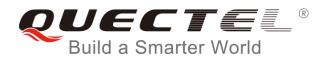

# EC2x&EG9x&EM05 PPP Application Note

**LTE Module Series** 

Rev. EC2x&EG9x&EM05\_PPP\_Application\_Note\_V1.0

Date: 2017-12-08

Status: Released

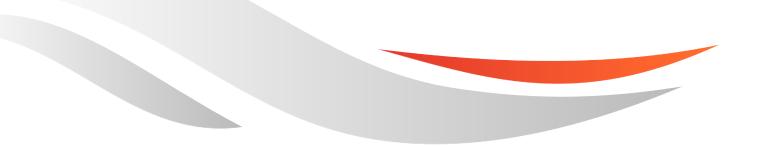

www.quectel.com

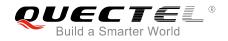

### Our aim is to provide customers with timely and comprehensive service. For any assistance, please contact our company headquarters:

#### **Quectel Wireless Solutions Co., Ltd.**

7<sup>th</sup> Floor, Hongye Building, No.1801 Hongmei Road, Xuhui District, Shanghai 200233, China Tel: +86 21 5108 6236 Email: info@guectel.com

#### Or our local office. For more information, please visit:

http://quectel.com/support/sales.htm

For technical support, or to report documentation errors, please visit: http://quectel.com/support/technical.htm Or email to: support@quectel.com

#### **GENERAL NOTES**

QUECTEL OFFERS THE INFORMATION AS A SERVICE TO ITS CUSTOMERS. THE INFORMATION PROVIDED IS BASED UPON CUSTOMERS' REQUIREMENTS. QUECTEL MAKES EVERY EFFORT TO ENSURE THE QUALITY OF THE INFORMATION IT MAKES AVAILABLE. QUECTEL DOES NOT MAKE ANY WARRANTY AS TO THE INFORMATION CONTAINED HEREIN, AND DOES NOT ACCEPT ANY LIABILITY FOR ANY INJURY, LOSS OR DAMAGE OF ANY KIND INCURRED BY USE OF OR RELIANCE UPON THE INFORMATION. ALL INFORMATION SUPPLIED HEREIN IS SUBJECT TO CHANGE WITHOUT PRIOR NOTICE.

#### COPYRIGHT

THE INFORMATION CONTAINED HERE IS PROPRIETARY TECHNICAL INFORMATION OF QUECTEL WIRELESS SOLUTIONS CO., LTD. TRANSMITTING, REPRODUCTION, DISSEMINATION AND EDITING OF THIS DOCUMENT AS WELL AS UTILIZATION OF THE CONTENT ARE FORBIDDEN WITHOUT PERMISSION. OFFENDERS WILL BE HELD LIABLE FOR PAYMENT OF DAMAGES. ALL RIGHTS ARE RESERVED IN THE EVENT OF A PATENT GRANT OR REGISTRATION OF A UTILITY MODEL OR DESIGN.

Copyright © Quectel Wireless Solutions Co., Ltd. 2017. All rights reserved.

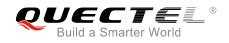

### **About the Document**

### History

| Revision | Date       | Author                   | Description |
|----------|------------|--------------------------|-------------|
| 1.0      | 2017-12-08 | Duke XIN/<br>Shirly WANG | Initial     |

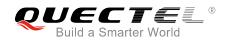

#### Contents

|     | out the Document                                                   |    |
|-----|--------------------------------------------------------------------|----|
| Сог | ntents                                                             | 3  |
|     | ble Index                                                          |    |
| Fig | ure Index                                                          | 5  |
| 1   | Introduction                                                       | 6  |
| 2   | Application Mode                                                   | 7  |
| 3   | Procedures for PPP Setup and Termination                           | 8  |
|     | 3.1. General Procedures for PPP Setup                              | 8  |
|     | 3.2. Recommended Procedures for PPP Setup                          | 9  |
|     | 3.3. Procedures for PPP Termination                                | 10 |
| 4   | Modes for PPP Connection                                           | 11 |
|     | 4.1. Data Mode and Command Mode                                    |    |
|     | 4.1.1. Switch from Data Mode to Command Mode                       | 11 |
|     | 4.1.1.1. Change DTR Level to Switch from Data Mode to Command Mode | 11 |
|     | 4.1.1.2. Use Sequence +++ to Switch from Data Mode to Command Mode |    |
|     | 4.1.2. Switch from Command Mode to Data Mode                       |    |
|     | 4.1.2.1. Use ATO to Switch from Command Mode to Data Mode          | 12 |
|     | 4.2. Handle URC in Data Mode                                       |    |
|     | 4.3. Data Carrier Detection (DCD) Mode                             | 12 |
| 5   | PPP Dial-up Operation                                              | 13 |
|     | 5.1. Preparation                                                   | 13 |
|     | 5.2. Modem Configuration                                           | 13 |
|     | 5.2.1. Add a New Modem                                             | 13 |
|     | 5.2.2. Configure the Modem Driver                                  | 18 |
|     | 5.3. Dial-up Network Configuration                                 | 19 |
|     | 5.3.1. Create a New Connection                                     | 19 |
|     | 5.3.2. Configure the Connection                                    | 21 |
|     | 5.3.3. Configure the Dial-up Tool                                  | 22 |
|     | 5.3.4. Establish the Dial-up Connection                            | 23 |
| 6   | Appendix A References                                              | 24 |

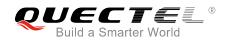

#### **Table Index**

| TABLE 1: RELATED DOCUMENTS       | . 24 |
|----------------------------------|------|
| TABLE 2: TERMS AND ABBREVIATIONS | . 24 |

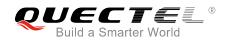

#### **Figure Index**

| FIGURE 1: PPP APPLICATION MODE                              | 7  |
|-------------------------------------------------------------|----|
| FIGURE 2: GENERAL PROCEDURES FOR PPP SETUP                  | 8  |
| FIGURE 3: FLOWCHART OF RECOMMENDED PROCEDURES FOR PPP SETUP | 9  |
| FIGURE 4: PHONE AND MODEM OPTIONS ICON IN CONTROL PANEL     | 14 |
| FIGURE 5: ADD A NEW MODEM                                   | 15 |
| FIGURE 6: SELECT MODEL OF THE MODEM                         | 16 |
| FIGURE 7: SELECT A PORT                                     |    |
| FIGURE 8: INSTALLED SUCCESSFULLY                            |    |
| FIGURE 9: CONFIGURE THE MODEM DRIVER                        |    |
| FIGURE 10: CREATE A NEW CONNECTION                          | 19 |
| FIGURE 11: SET UP THE NEW CONNECTION                        |    |
| FIGURE 12: CONFIGURE THE CONNECTION                         |    |
| FIGURE 13: CONFIGURE THE DIAL-UP TOOL                       | 22 |
| FIGURE 14: ESTABLISH THE DIAL-UP CONNECTION                 | 23 |

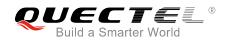

## **1** Introduction

This document gives a brief introduction on the PPP function of Quectel EC2x&EG9x&EM05 modules, including application mode, procedures for PPP setup and termination, modes for PPP connection, and examples for PPP dial-up, etc.

This document is applicable to following Quectel modules.

- EC2x (including EC25, EC21, EC20 R2.0 and EC20 R2.1)
- EG9x (including EG91 and EG95)
- EM05

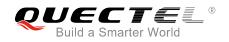

### **2** Application Mode

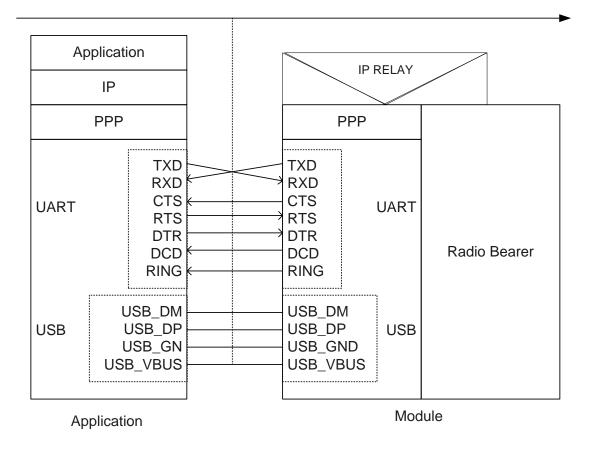

Figure 1: PPP Application Mode

The usage of PPP (Point-to-Point Protocol) is illustrated in the above figure. Either UART or USB can be used for PPP connection. The module provides a PPP server for application, and the application side provides a PPP client for the module. Meanwhile, the application side has to provide protocols such as TCP/IP, HTTP(S), etc. When PPP connection has been set up, the IP packet flow from the application side will be transmitted to Internet through the module.

Most standard operating systems (e.g. Windows, Unix/Linux) include the PPP protocol stack. For other operating systems which do not have existing application to set up PPP connection, it is very important to develop applicable application software to accomplish PPP connection first.

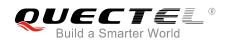

# **3** Procedures for PPP Setup and Termination

This chapter describes the PPP setup and termination procedures for modules. If PPP application software is intended to be developed, please read this chapter before programming.

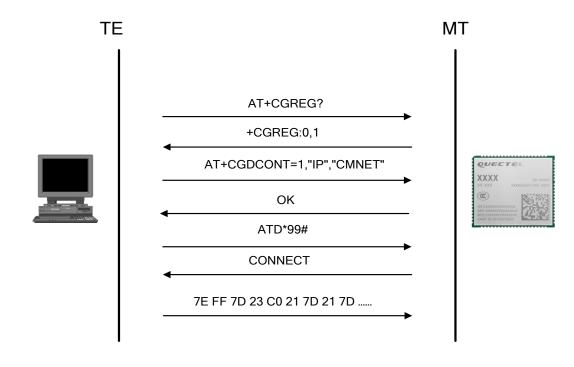

#### 3.1. General Procedures for PPP Setup

Figure 2: General Procedures for PPP Setup

After the module has registered on GPRS network, please set APN for PPP by **AT+CGDCONT** and start PPP by **ATD\*99#**. When **ATD\*99#** is executed, the module enters into the procedure of PPP frame interaction which is carried out on the basis of standard Point-to-Point Protocol. Description about the module's packet interaction is included in the figure below. Please get more details about standard Point-to-Point Protocol from *RFC 1661*.

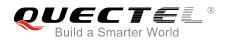

#### **3.2. Recommended Procedures for PPP Setup**

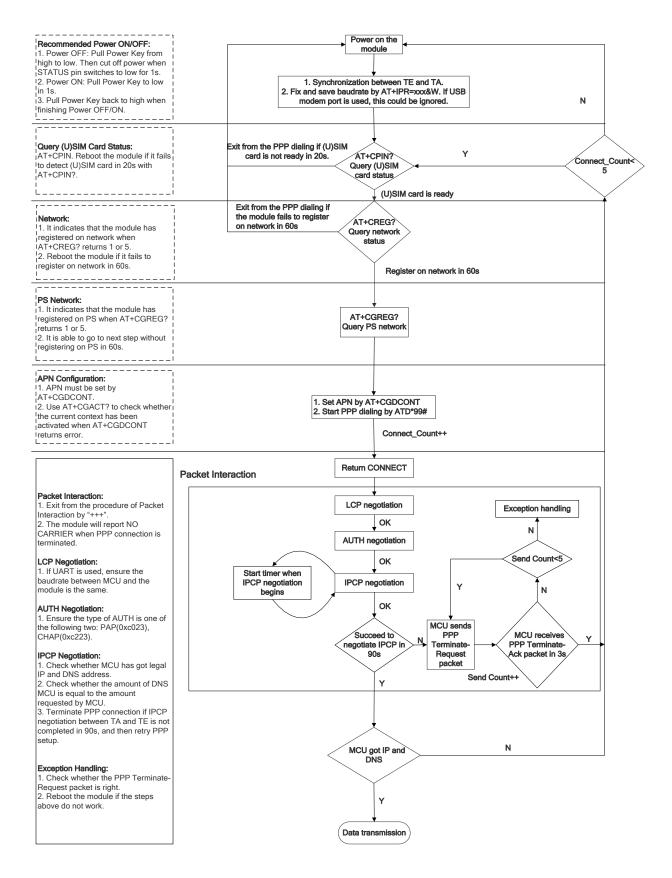

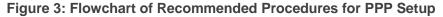

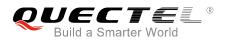

When the module is powered on, if the main UART is used, baud rate of the UART should be fixed by **AT+IPR=xxx;&W**. Before using **ATD\*99#** to set up PPP, the status of (U)SIM card must be checked via **AT+CPIN?**. When (U)SIM card is ready, please check the network registration status periodically via **AT+CREG?** and **AT+CGREG?** until the network condition is prepared.

#### NOTES

- Please ensure MCU and the module are synchronized successfully after rebooting the module. MCU sends AT<CR><LF> to the module every 100ms until OK is received from the module. If the UART is used, MCU fixes and saves baud rate via AT+IPR=xxx;&W after successful synchronization.
- 2. Please note that MCU has to wait for the response (for example **OK**, **CME error**, **CMS error**) to the previous AT command before inputting the next AT command. The module can be rebooted if there is no response in 60s.
- 3. It is strongly recommended that do NOT power on/off the module frequently. If the dial-up retry is failed for 3 times continuously, the module could be powered off/on (reset) immediately for the first time. After that, if the dial-up retry still fails, reset the module for the second time after 10 minutes, the third time after 30 minutes, and the fourth time after one hour.
- 4. If MCU fails to transmit data to network after PPP connection has been set up, please check the configuration of PPP and the state of network, and then reboot the module.
- 5. If the module has registered on CDMA network, please do NOT use **ATD#777** command to set up PPP. **ATD\*99#** command should be used.

#### **3.3. Procedures for PPP Termination**

It is recommended to terminate the connection with LCP Terminate-Request message in PPP. This method must be operated in data mode.

TA can also terminate the connection by changing the DTR level. Please set DTR function by **AT&D2** first. This method must be operated in data mode as well.

#### Example

//USB/UART port is still in command mode before PPP connection has been setup.

#### AT&D2

#### OK

When PPP dial-up is already existing, change the DTR level from low to high, and the data connection will be terminated automatically. USB/UART port will enter into command mode after PPP connection is terminated completely.

### **4** Modes for PPP Connection

#### 4.1. Data Mode and Command Mode

The module communicates information (including AT commands and data) with application via USB/UART port. There are two working modes for the two ports: data mode and command mode.

The ports are in command mode before PPP is set up, and the module can execute AT commands in this state. When PPP negotiation is started, the ports will enter into data mode, and will keep in this mode when PPP connection is set up. In data mode, the module cannot execute AT commands.

Quectel EC2x&EG9x&EM05 modules provide convenient methods to switch between the two modes.

#### 4.1.1. Switch from Data Mode to Command Mode

#### 4.1.1.1. Change DTR Level to Switch from Data Mode to Command Mode

When PPP connection is already existed and the USB/UART port is in data mode, the ports can be switched to command mode by changing DTR level from low to high (**AT&D1** should be set first). The module will return **OK** when switched to command mode successfully.

#### 4.1.1.2. Use Sequence +++ to Switch from Data Mode to Command Mode

The other way to switch USB/UART port from data mode to command mode is using sequence "+++" when PPP connection has been set up successfully. To prevent the "+++" escape sequence from being misinterpreted as data, the following sequence should be followed:

- 1) Do not input any character within 1s or longer before inputting "+++".
- 2) Input "+++" within 1s, and no other characters can be inputted during the time.
- 3) Do not input any character within 1s after "+++" has been inputted.

When such particular sequence "+++" is received, the USB/UART port will switch from data mode to command mode, and the module will return **OK** for the operation.

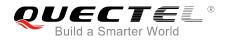

#### NOTE

Please make sure the above operations are performed after completion of PPP negotiation. If not, above operations will terminate the PPP negotiation and make USB/UART port quit from data mode. When USB/UART port is switched to command mode after accomplishing PPP negotiation, the data will be treated as AT command and the module still remains PPP connection.

#### 4.1.2. Switch from Command Mode to Data Mode

#### 4.1.2.1. Use ATO to Switch from Command Mode to Data Mode

#### Example

//When PPP connection exists, and USB/UART port is in command mode.
ATO
CONNECT 150000000
 //Indicates that TA has entered into data mode, and all data
 inputted from USB/UART port will be treated as PPP frames.

#### 4.2. Handle URC in Data Mode

The URC for incoming calls and short messages will not be reported to the PPP dial-up port in data mode during PPP connection. But the level of module's RI pin will change from high to low for 120ms as an indication. According to the RI pin status, MCU can switch the port to command mode to process the call or short message. After switching to command mode, the URC will be reported to the port if the incoming call or short message still exists.

#### 4.3. Data Carrier Detection (DCD) Mode

DCD mode is determined by **AT&C**. If **AT&C0** is set, the DCD pin will not be used to indicate the data carrier status. If **AT&C1** is set, the DCD pin will be used to indicate the data carrier status. The pin will keep at low level when data carrier exists or PPP negotiation begins, otherwise it will keep at high level.

#### NOTE

When switching module's USB/UART port from data mode to command mode (using "+++"), the DCD state does not change.

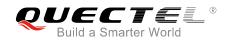

## **5** PPP Dial-up Operation

This chapter mainly introduces how to establish PPP dial-up in Windows system. For detailed operation in Linux, please refer to *Quectel\_WCDMA&LTE\_Linux\_USB\_Driver\_User\_Guide*.

#### 5.1. Preparation

It is necessary to finish the following steps before establishing a PPP dial-up connection in Windows.

- 1. Connect the module to PC and enter the PIN code if the (U)SIM card PIN is locked.
- 2. Make sure the (U)SIM card can successfully register on GPRS network.

#### 5.2. Modem Configuration

#### 5.2.1. Add a New Modem

If there is no **Standard 19200 bps Modem** been installed, a new standard modem needs to be added to the modem section of the control panel.

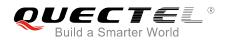

 Click button "Start" → "Settings" → "Control Panel" → "Phone and Modem Options", as shown in the following figure.

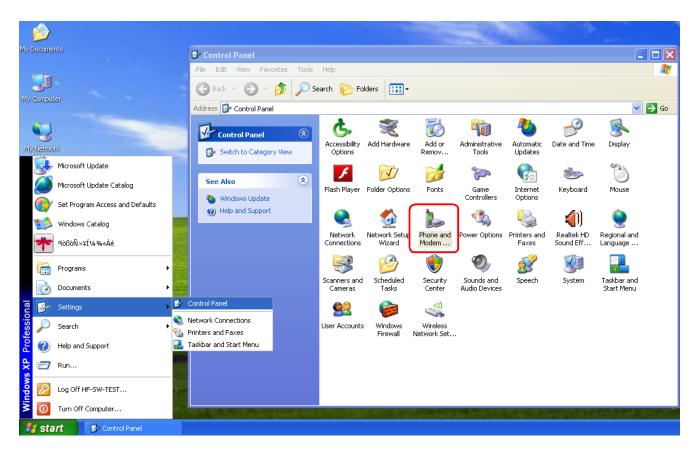

Figure 4: Phone and Modem Options Icon in Control Panel

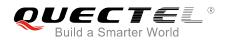

Double click "Phone and Modem Options", and select "Modems" → "Add..." to add a new modem, as shown in the following figure.

| Phone and    | Modem Options                                          | ?                                                                                         | <               |               |                       |                   |
|--------------|--------------------------------------------------------|-------------------------------------------------------------------------------------------|-----------------|---------------|-----------------------|-------------------|
| Dialing Rule | s Modems Advanced                                      | 8                                                                                         |                 |               |                       |                   |
| lo           | he list below displays the<br>cation from which you ar | locations you have specified. Select the<br>re dialing.                                   | Phone an        | d Modem Op    | tions                 | ? 🗙               |
| Locations:   |                                                        |                                                                                           | Disling Pr      | les Modems    | Advanced              |                   |
| Location     | 1                                                      | Area Code                                                                                 | Dialing Ru      | iles moderns  | Auvanceu              |                   |
| ⊙ My L       | ocation                                                | 0551                                                                                      | ۵               | The following | modems are installed: |                   |
|              |                                                        |                                                                                           | Mode            | n             |                       | Attached To       |
|              |                                                        |                                                                                           |                 |               |                       |                   |
|              | New                                                    | Edit Delete                                                                               |                 |               |                       |                   |
|              |                                                        |                                                                                           |                 |               |                       |                   |
|              |                                                        |                                                                                           |                 |               |                       |                   |
|              |                                                        | OK Cancel Apply                                                                           |                 |               |                       |                   |
|              |                                                        | OK Cancel Apply                                                                           |                 |               |                       |                   |
| Add          | lardware Wizard                                        |                                                                                           |                 |               | Add                   | Remove Properties |
| Ins          | tall New Modem<br>Do you want Windows                  | to detect your modem?                                                                     |                 |               | ОК                    | Cancel Apply      |
|              |                                                        |                                                                                           |                 | ××            |                       |                   |
|              |                                                        | Windows will now try to detect your mod<br>continuing, you should:                        | lem. Before     |               |                       |                   |
|              |                                                        | <ol> <li>If the modem is attached to your<br/>computer, make sure it is turned</li> </ol> | on.             |               |                       |                   |
|              |                                                        | <ol><li>Quit any programs that may be us<br/>the modem.</li></ol>                         | sing            |               |                       |                   |
|              |                                                        | Click Next when you are ready to contin                                                   | ue.             |               |                       |                   |
|              |                                                        |                                                                                           |                 |               |                       |                   |
|              |                                                        | Don't detect my modem; I will select                                                      | it from a list. |               |                       |                   |
|              |                                                        |                                                                                           |                 |               |                       |                   |
|              |                                                        |                                                                                           |                 |               |                       |                   |
|              |                                                        | < Back                                                                                    | Next >          | Cancel        |                       |                   |

Figure 5: Add a New Modem

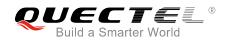

 Install the new modem according to the instructions on the screen: select "Standard 19200 bps Modem" and a port ("COM3") which will be installed; click "Next" button, till the configuration is finished. Refer to the following three figures for details.

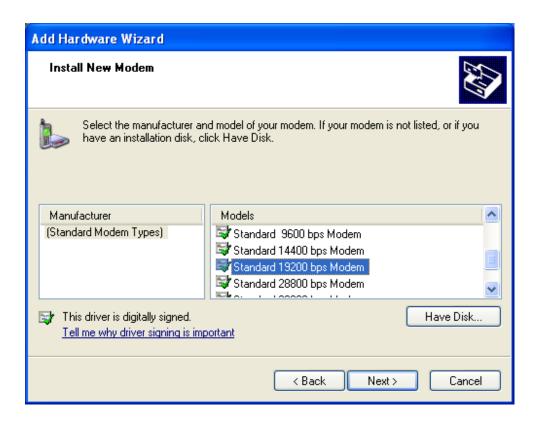

Figure 6: Select Model of the Modem

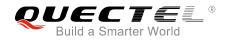

| Add Hardware Wizard                           |                                                                                                    |
|-----------------------------------------------|----------------------------------------------------------------------------------------------------|
| Install New Modem<br>Select the port(s) you w | ant to install the modem on.                                                                                                    |
|                                               | You have selected the following modem:<br>Standard 19200 bps Modem<br>On which ports do you want to install it?<br>All ports<br>Selected ports<br>COM3 |
|                                               | < Back Next > Cancel                                                                                                    |

Figure 7: Select a Port

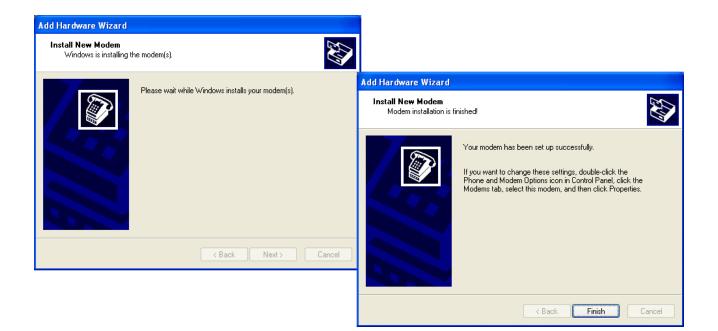

Figure 8: Installed Successfully

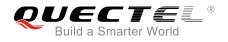

#### 5.2.2. Configure the Modem Driver

Select the "Standard 19200 bps Modem" which has been installed; click "Properties" button; choose "Maximum Port Speed" as "115200" (default value); click "Advanced" to configure "Extra Settings"; and then input AT+CGDCONT=1,"IP","CMNET" command, as illustrated below.

| Phone and Modem Options                                                                                                    |                                                                                                    |
|----------------------------------------------------------------------------------------------------|----------------------------------------------------------------------------------------------------|
| Dialing Rules Modems Advanced                                                                                                    |                                                                                                    |
| The following modems are installed:                                                                                                    | Standard 19200 bps Modem Properties ?                                                                       |
| Modem       Attached To         Standard 19200 bps Modem       COM3         Add       Remove       Properties         OK       Cancel       Apply | Port: CDM3 Speaker volume Low High Maximum Port Speed 115200 Dial Control Wait for dial tone before dialing |
| Standard 19200 bps Moder<br>General Modem Diagnostics<br>Extra Settings<br>Extra initialization commands:<br>AT+CGDCONT=1,''IP'',''CM             | Advanced Driver                                                                                             |

#### Figure 9: Configure the Modem Driver

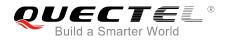

NOTE

In the example above, the settings predefine a PDP context whose CID=1, PDP type=IP and APN=CMNET. CMNET is the APN for the network provider China Mobile and it should be replaced with the value provided by customers' actual network provider.

#### 5.3. Dial-up Network Configuration

#### 5.3.1. Create a New Connection

1. Open "Control Panel" and double click "Network Connections", and then click "Create a new connection" from the right list of "Network Tasks", as illustrated below.

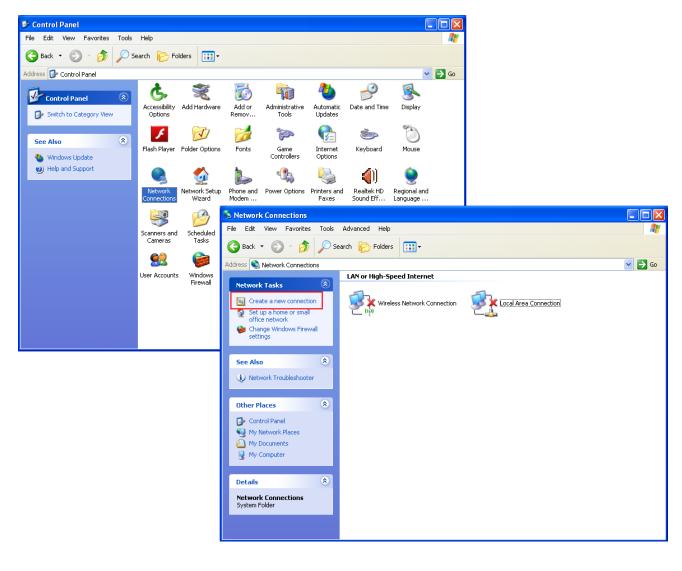

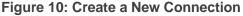

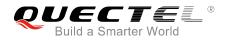

2. Click "Next" button and choose "Connect to the network at my workplace" → "Next", and then select "Dial-up connection", as illustrated in the following figure.

| New Connection Wizard |                                                                                                    |                                                                                                    |                                                                                                    |
|-----------------------|----------------------------------------------------------------------------------------------------|----------------------------------------------------------------------------------------------------|----------------------------------------------------------------------------------------------------|
| Ŵ                     | Welcome to the New Connection<br>Wizard<br>This wizard helps you:<br>• Connect to the Internet.                                                                                                    | New Connection Wizard<br>Network Connection Type<br>What do you want to do?                                                                                                    | Ĩ                                                                                                    |
|                       | <ul> <li>Connect to a private network, such as your workplace network.</li> <li>Set up a home or small office network.</li> <li>To connect to a wireless network, view wireless networks in range.</li> <li>To continue, click Next.</li> </ul>              | <ul> <li>Connect to the networ</li> <li>Connect to a business mana field office, or another l</li> <li>Set up a home or smaching home connect to an existing hematic connect to an existing hematic connect directly to another connect directly to another the connect directly to another connect directly to another connect direct</li></ul> | io you can browse the Web and read email.<br><b>ork at my workplace</b><br>etwork (using dial-up or VPN) so you can work from home,<br>ocation.<br><b>all office network</b><br>ome or small office network or set up a new one. |
|                       | New Connection Wizard Network Connection How do you want to connect to the network at your work Create the following connection:                                                                                                    | place?                                                                                                    | < Back Next > Cancel                                                                                                    |
|                       | <ul> <li>Dial-up connection         Connect using a modem and a regular phone line or a Network (ISDN) phone line.     </li> <li>Virtual Private Network connection         Connect to the network using a virtual private network Internet.     </li> </ul> |                                                                                                    |                                                                                                    |
|                       | Kack                                                                                                    | Next > Cancel                                                                                                    |                                                                                                    |

Figure 11: Set up the New Connection

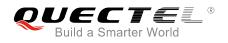

#### 5.3.2. Configure the Connection

Enter word (for example "test") in "Company Name" as the connection name, and then click "Next" button and enter number (for example "\*99#") in "Phone number", as illustrated below.

| New Connection Wizard                                                                                          |                                                                                                    |
|----------------------------------------------------------------------------------------------------|----------------------------------------------------------------------------------------------------|
| Connection Name<br>Specify a name for this connection to your workplace.                                       |                                                                                                    |
| Type a name for this connection in the following box.                                                          |                                                                                                    |
| Company Name                                                                                                   | New Connection Wizard                                                                                                    |
| test<br>For example, you could type the name of your workplace or the name of a server you<br>will connect to. | Phone Number to Dial<br>What is the phone number you will use to make this connection?                                                                                                    |
|                                                                                                    | Type the phone number below.                                                                                                    |
|                                                                                                    | Phone number:                                                                                                    |
|                                                                                                    | *99#                                                                                                    |
|                                                                                                    | You might need to include a "1" or the area code, or both. If you are not sure<br>you need the extra numbers, dial the phone number on your telephone. If you<br>hear a modem sound, the number dialed is correct. |
| < Back Next > Cancel                                                                                           |                                                                                                    |
| New Connection Wizard                                                                                          |                                                                                                    |
| Wizard                                                                                                    | Ing the New Connection assfully completed the steps needed to ing connection:                                                                                                    |
| • Share with                                                                                                   | n all users of this computer<br>will be saved in the Network<br>fer.                                                                                                    |
| Add a shorter                                                                                                  | ut to this connection to my desktop                                                                                                    |
| To create the co                                                                                               | nnection and close this wizard, click Finish.                                                                                                    |
|                                                                                                    | < Back Finish Cancel                                                                                                    |

Figure 12: Configure the Connection

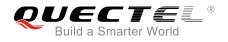

#### 5.3.3. Configure the Dial-up Tool

Click "**Properties**" button from the popup window. Then click "**Configure...**" button to configure the "**Standard 19200 bps Modem**". And finally select "**115200**" from the drop-down list of "**Maximum speed**". Click "**OK**" button to finish the configuration. Refer to the following figure for details.

| Connect test                                                                                                    |                                                                                                    |
|----------------------------------------------------------------------------------------------------|----------------------------------------------------------------------------------------------------|
| User name:         Password:         Save this user name and password for the following users:         Me only         Anyone who uses this computer         Dial:       *99#         Dial       Cancel         Properties       Help                                                                        | I test Properties          General       Options       Security       Networking       Advanced         Connect using:       Modem - Standard 19200 bps Modem (CDM3)       Image: Configure         Phone number       Configure       Image: Configure         Area code:       Phone number:       Image: System of Configure         Image: Country/region code:       Image: Show icon in notification area when connected |
| Modem Configuration         Standard 19200 bps Modem (COM3)         Maximum speed (bps):         Modem protocol         Hardware features         Enable hardware flow control         Enable modem error control         Enable modem compression         Show terminal window         Enable modem speaker | Cancel                                                                                                    |

Figure 13: Configure the Dial-up Tool

#### 5.3.4. Establish the Dial-up Connection

Right click "test" which was created as the new connection and then click "**Connect**"  $\rightarrow$  "**Dial**" from network connections. The dial-up connection is established successfully when the prompt box "test is **now connected**" is popped up. Refer to the following figure for details.

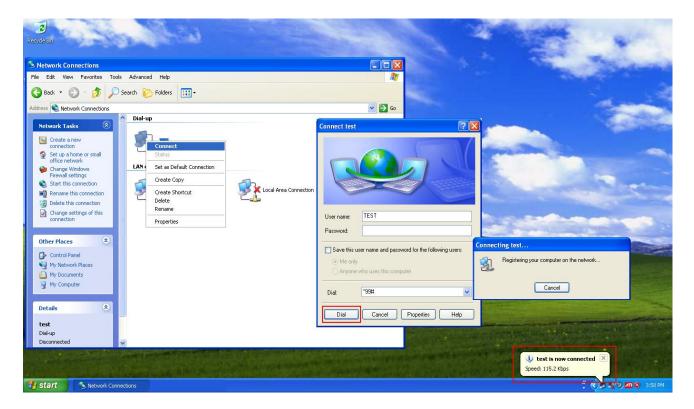

Figure 14: Establish the Dial-up Connection

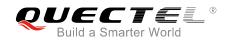

# **6** Appendix A References

#### **Table 1: Related Documents**

| SN  | Document Name                                     | Remark                                |
|-----|---------------------------------------------------|---------------------------------------|
| [1] | Quectel_EC25&EC21_AT_Commands_Manual              | EC25&EC21 AT commands manual          |
| [2] | Quectel_EG9x_AT_Commands_Manual                   | EG9x AT commands manual               |
| [3] | Quectel_EM05_AT_Commands_Manual                   | EM05 AT commands manual               |
| [4] | Quectel_WCDMA&LTE_Linux_USB_Driver_User_<br>Guide | WCDMA&LTE Linux USB driver user guide |

#### **Table 2: Terms and Abbreviations**

| Abbreviation | Description                                 |
|--------------|---------------------------------------------|
| APN          | Access Point Name                           |
| СНАР         | Challenge Handshake Authentication Protocol |
| DCD          | Data Carrier Detection                      |
| DNS          | Domain Name Server                          |
| DTR          | Data Terminal Ready                         |
| GPRS         | General Packet Radio Service                |
| GSM          | Global System of Mobile Communication       |
| IP           | Internet Protocol                           |
| IPCP         | IP Control Protocol                         |
| LCP          | Link Control Protocol                       |
| MCU          | Micro Control Unit                          |

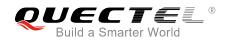

| MS     | Mobile Station                                                                                                    |
|--------|----------------------------------------------------------------------------------------------------|
| PAP    | Password Authentication Protocol                                                                                                    |
| PDP    | Packet Data Protocol                                                                                                    |
| PIN    | Personal Identification Number                                                                                                    |
| PPP    | Point-to-Point Protocol. The Point-to-Point Protocol is designed for simple<br>links which transport packets between two ports. These links provide<br>full-duplex simultaneous bi-directional operation, and are assumed to deliver<br>packets in order. It is intended that PPP provides a common solution for easy<br>connection of a wide variety of hosts, bridges and routers. |
| RI     | Ring Indicator                                                                                                    |
| ТА     | Terminal Adapter                                                                                                    |
| TE     | Terminal Equipment                                                                                                    |
| UART   | Universal Asynchronous Receiver Transmitter                                                                                                    |
| (U)SIM | (Universal) Subscriber Identity Module                                                                                                    |